# **Answers: 6.1.2.16 Lab - [Region and Language Options in Windows 7 and Vista](https://itexamanswers.net/6-1-2-16-lab-region-and-language-options-in-windows-7-and-vista-answers.html)**

## **Introduction**

In this lab, you will examine regional and language settings in Windows 7 and Windows Vista.

#### **Recommended Equipment**

• A computer running Windows 7 or Vista

# **Step 1: Open with the Region and Language settings on your PC.**

- a. Log on to the computer.
- b. Click **Control Panel > Region and Language**.

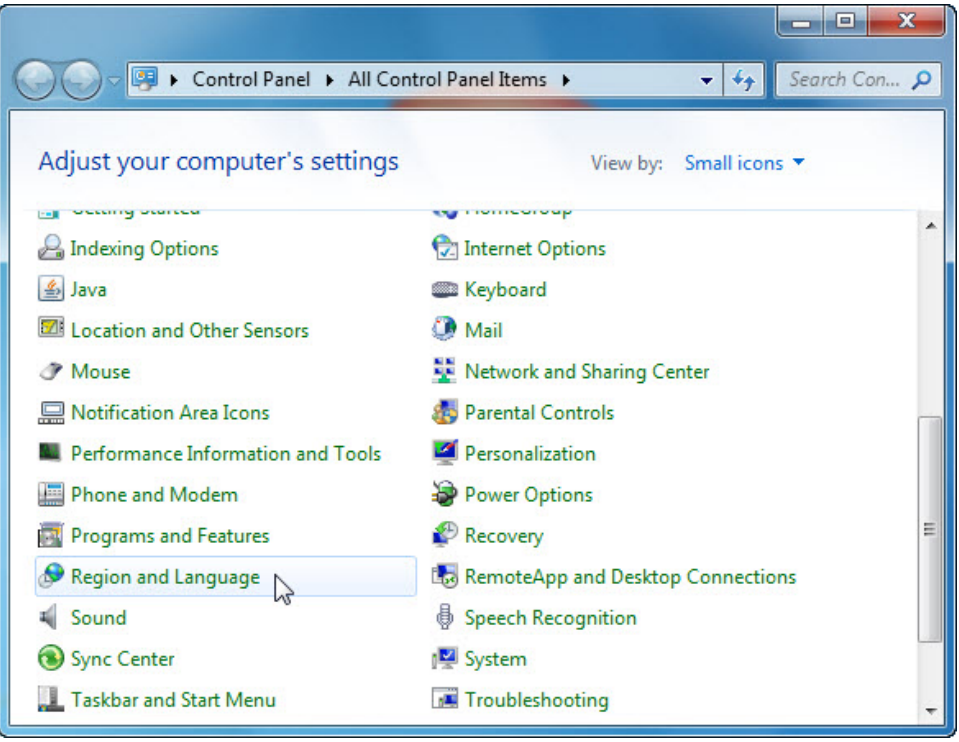

c. The **Region and Language** window opens.

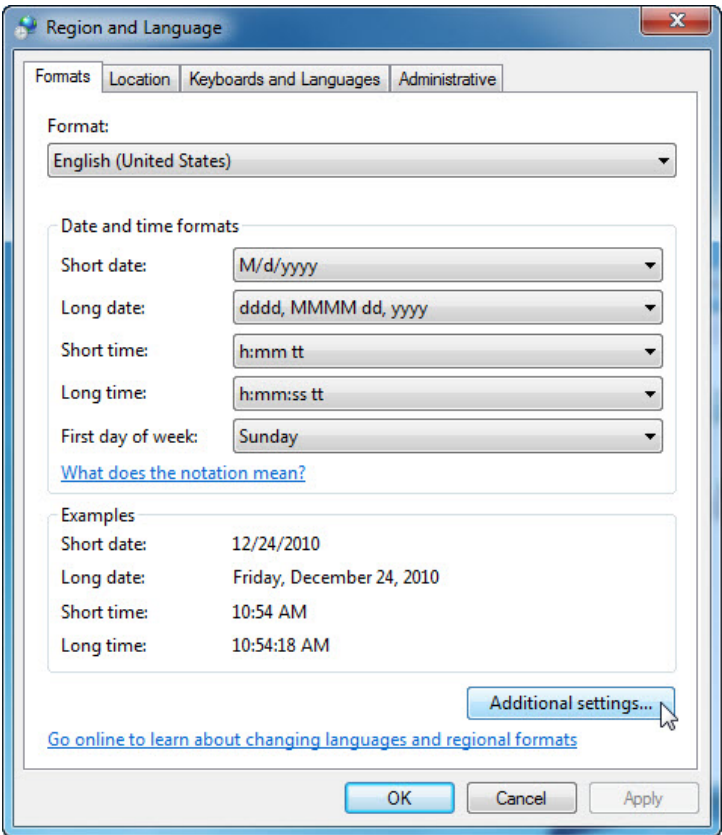

What regional format is being used?

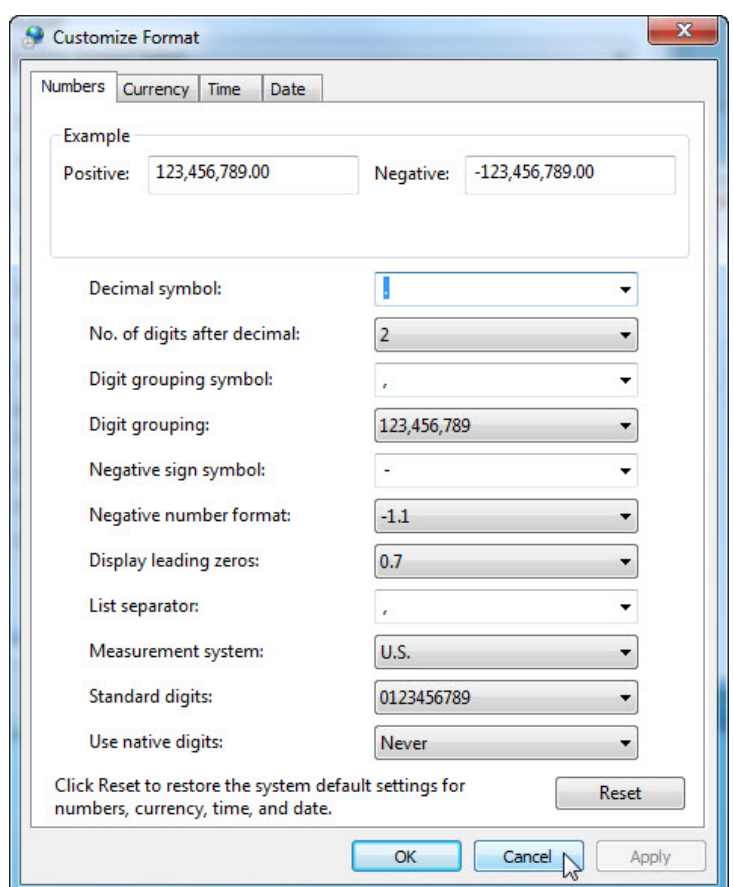

d. Click **Additional settings**. The **Customize Format** window opens.

What are the tabs that can be customized?

e. Click **Cancel**.

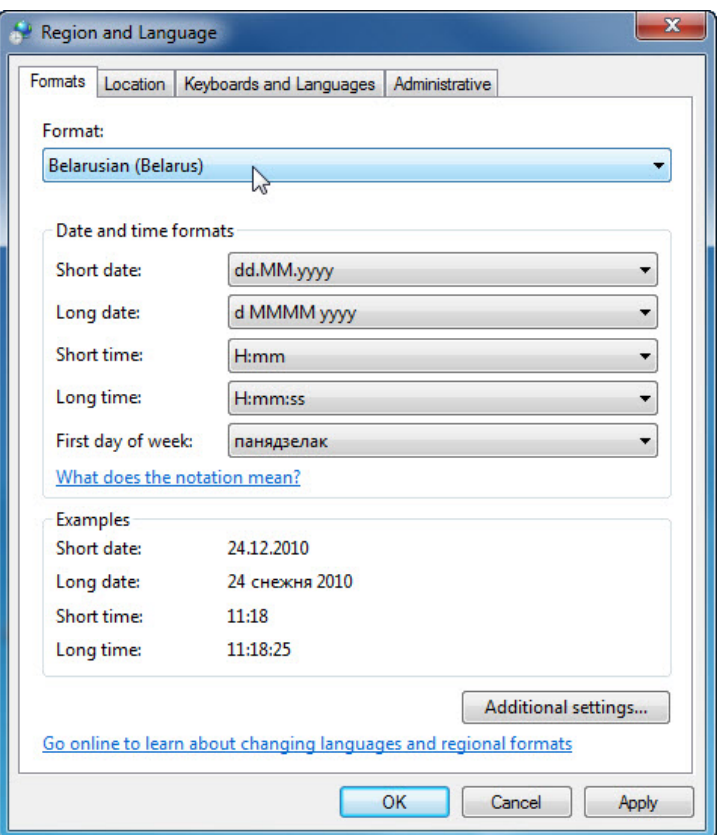

f. Select **Belarusian (Belarus)** in the **Format** drop-down menu. Notice the changes to the output in the Examples area of how data is displayed using this format.

**Note**: In Windows Vista, select **Belarusian (Belarus)** in the **Current Format** drop-down menu.

g. Choose the original setting from the **Format** drop-down box. Click the **Keyboards and Languages** tab, and click the **Change keyboards… button**

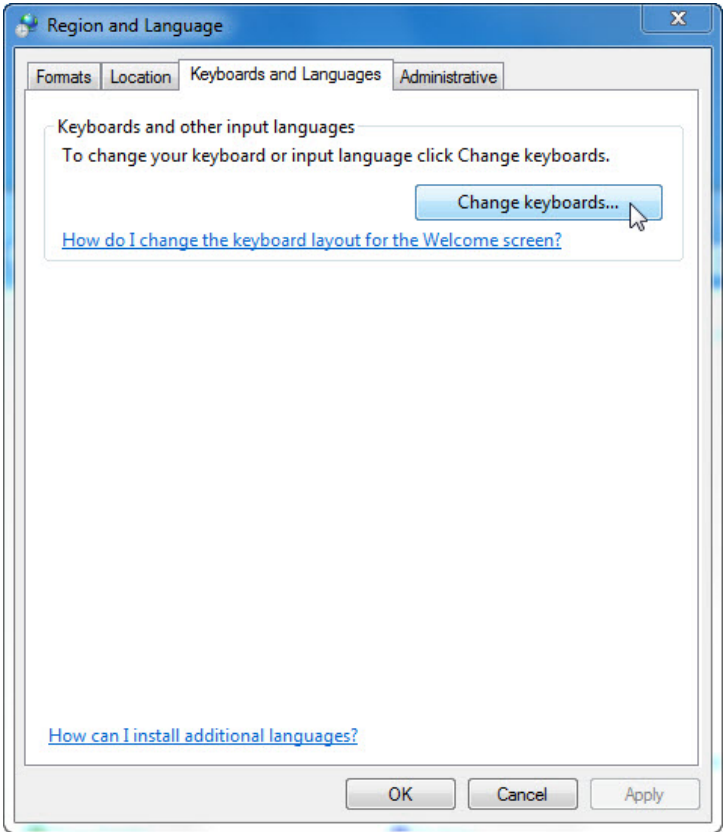

h. The **Text Services and Input Languages** window opens. Click **Add**.

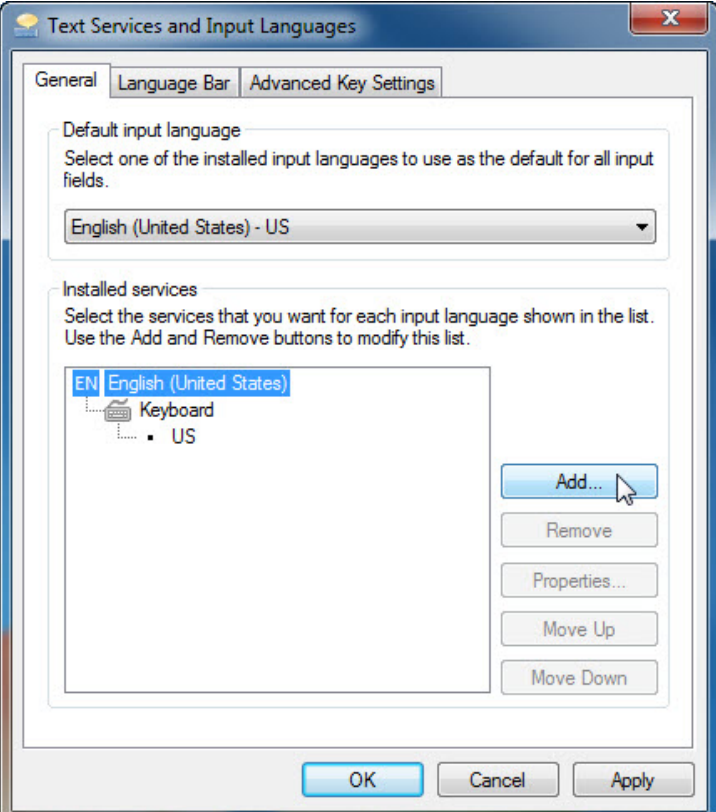

i. The **Add Input Language** window opens. Scroll down the list of options and click **Belarusian (Belarus) > Keyboard**. Check **US** and click **OK**.

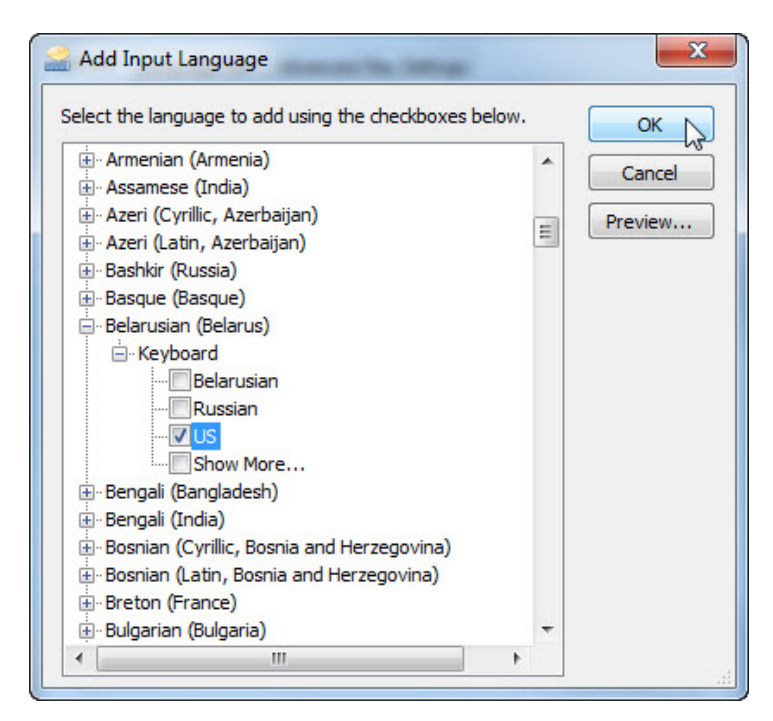

j. In the **Text Services and Input Languages** window, click **Apply** to accept the changes.

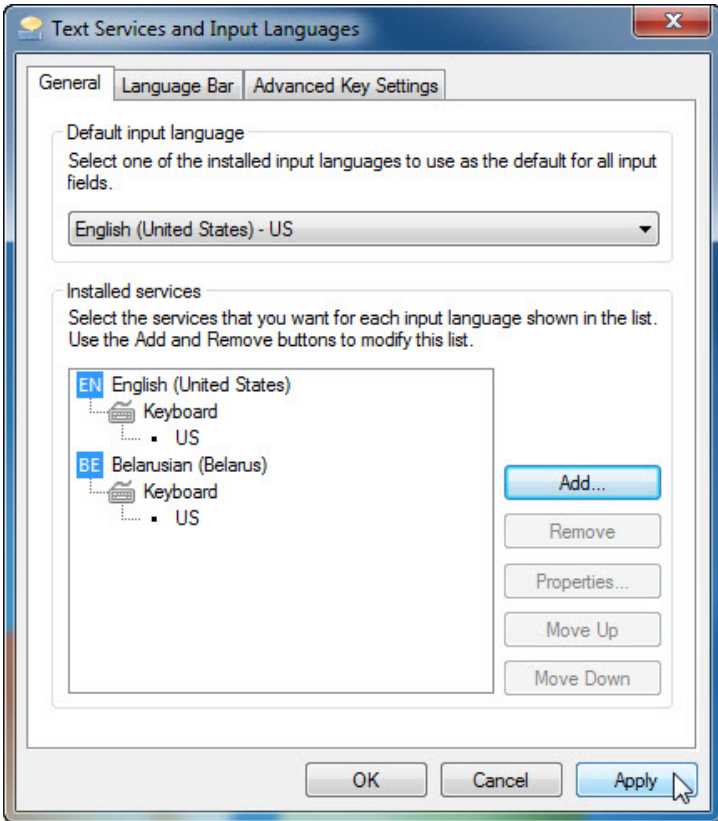

What is the default input language?

k. Close all open windows.

## **Step 2: Set the Language bar to appear on the Taskbar.**

- a. Right-click the **Taskbar**.
- b. Select **Toolbars > Language bar** to ensure that the Language bar is shown in the Taskbar.

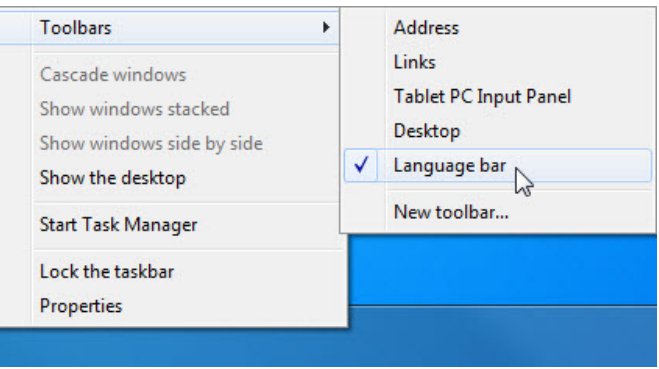

c. Right-click the **Language bar** in the Taskbar. Click **Settings**.

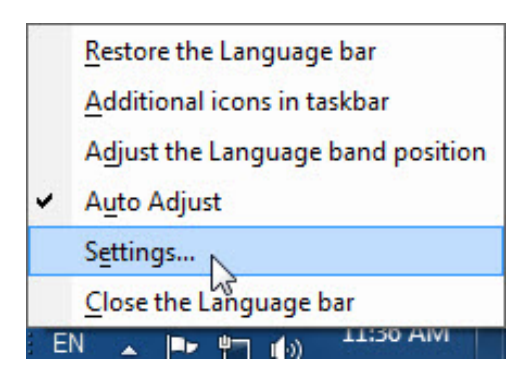

d. The **Text Service and Input Languages** window opens. Select the keyboard that was added. Bengali (Bangladesh), and then click **Remove > OK**

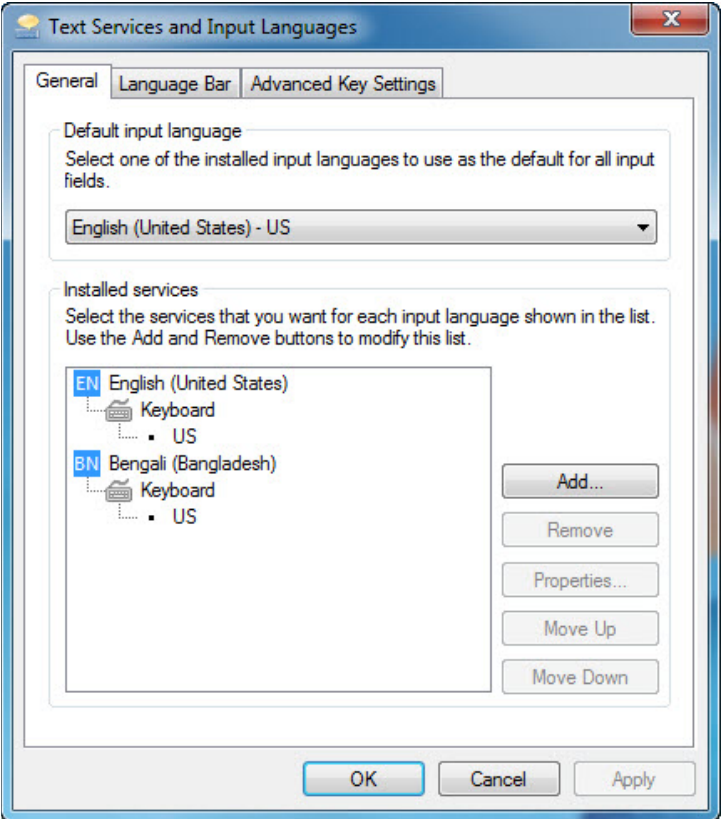

e. Close all open windows.